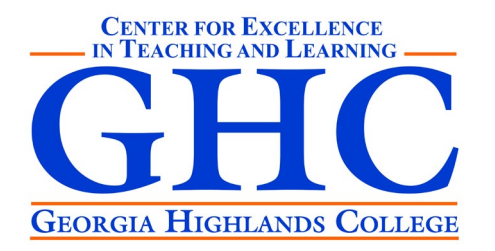

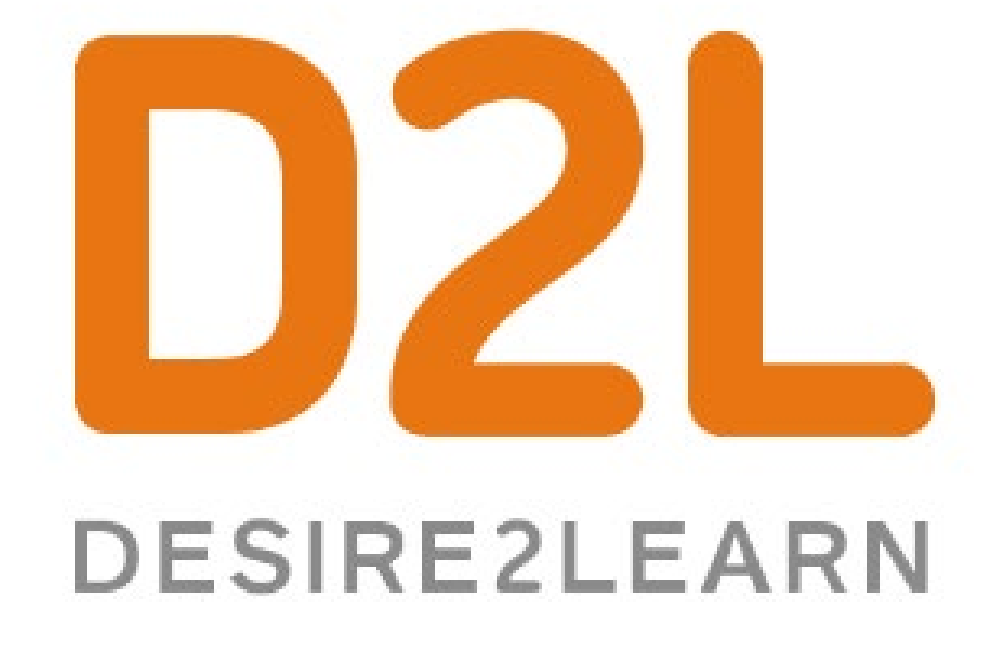

Level 2 10/08/2020 Rachel Rupprecht

## Learning Goals

Upon Successful Completion of this workshop, you will be able to:

- Organize the Gradebook
- Create & Manage D2L Discussions
- Create & Grade D2L Assignments
- Associate Assessments with Gradebook items

# Gradebook

# Organization

# Gradebook Organization: Categories

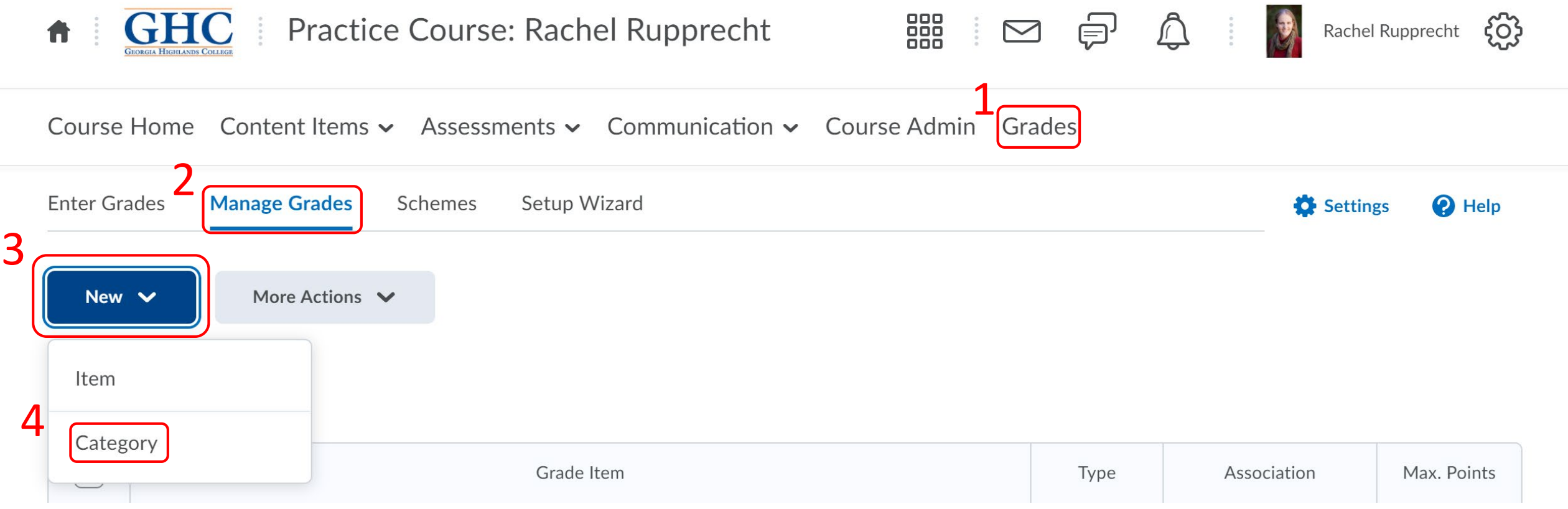

# Gradebook Organization: Categories

Course Home Content Items v Assessments v Communication v Course Admin Grades

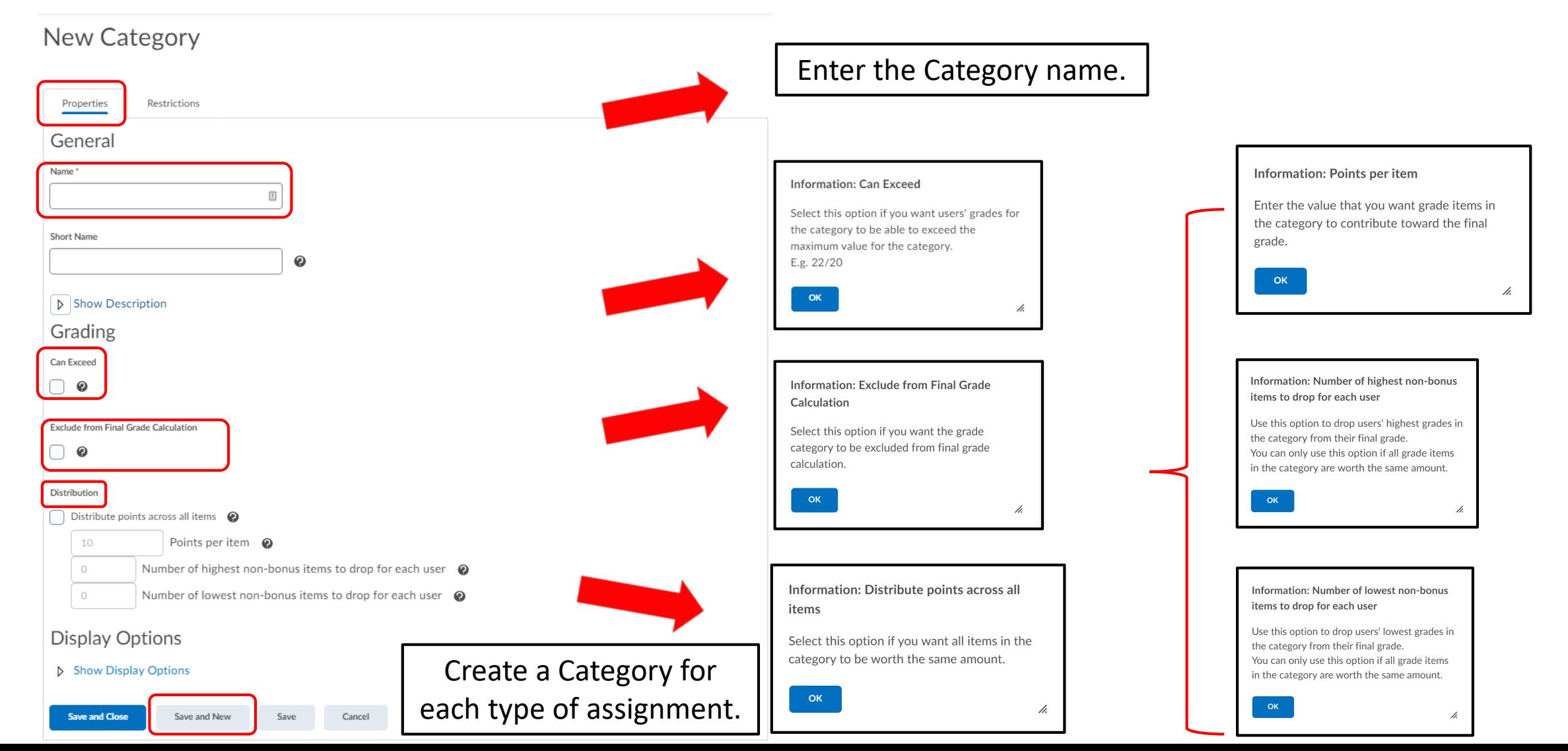

# Gradebook Organization: Categories

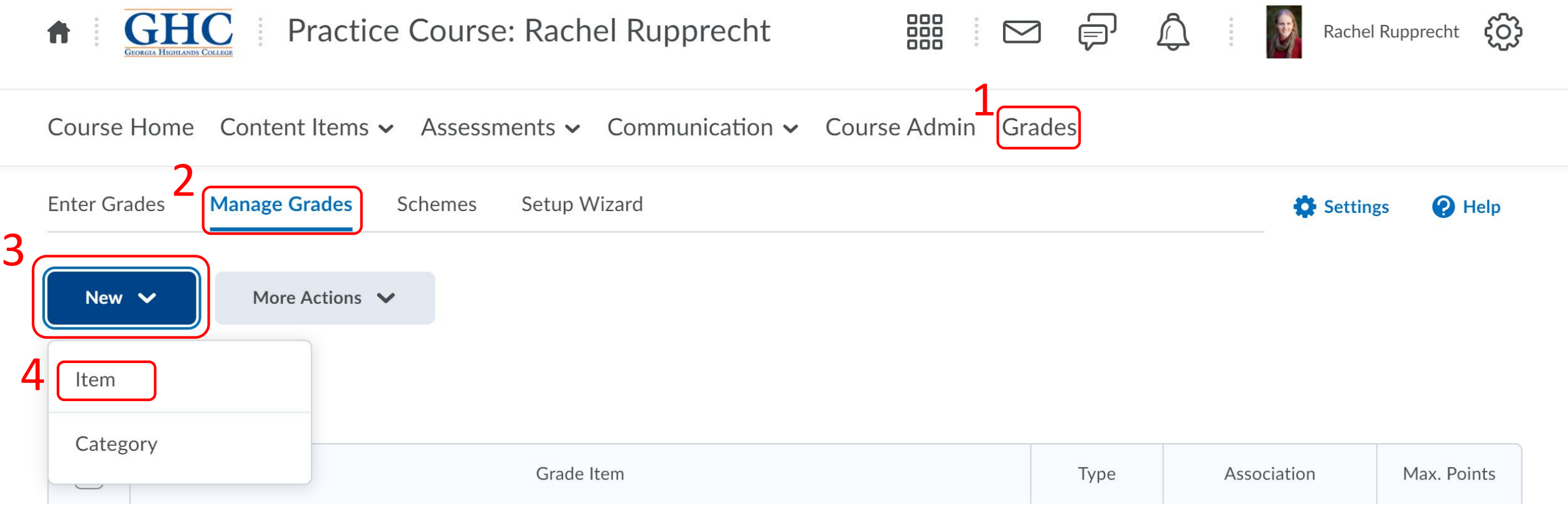

## New Item

## Choose a Grade Item Type

## **Numeric**

Grade users by assigning a value out of a specified total number of points. E.g.  $8/10$ 

## Selectbox

Note: Selectbox type grade items cannot be created until at least one org unit grade scheme has been created.

Grade users by selecting the grade scheme level that best matches their achievement. E.g. "Very Good" or "B+"

## Pass/Fail

Grade users using a simple pass/fail grade scheme. E.g. "Pass" or "Fail"

## Formula

Automatically grade users using a custom formula based on achievement on other grade items. E.g. Give users who received at least 50% on all participation grade items a perfect attendance bonus. IF{ MIN{ [P1.Percent], [P2.Percent] } < 50, 0, 1

## Calculated

Calculate users' cumulative achievement across multiple grade items. E.g. Midterm Grade A1+A2+Q1+Q2 / Total Max. Points \* 100 = 73%

## **Text**

Provide comments in the grade book that are not calculated in the final grade. E.g. "Course Evaluation Completed"

## Gradebook Organization: Items

**Most Gradebook items** are "Numeric," but there are several other options.

## New Item

Gradebook Organization: Items Objective

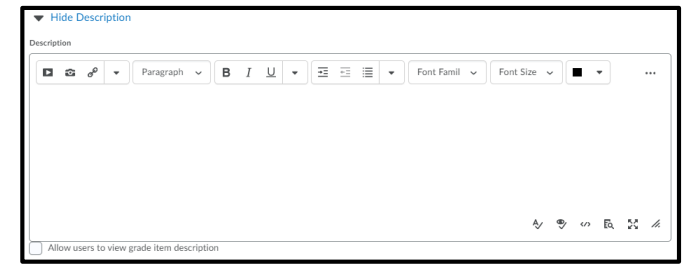

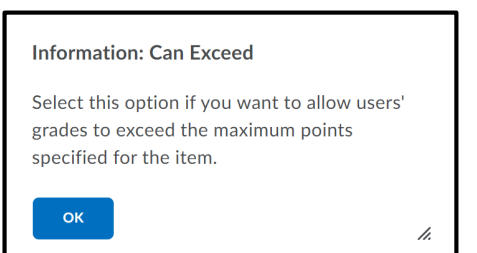

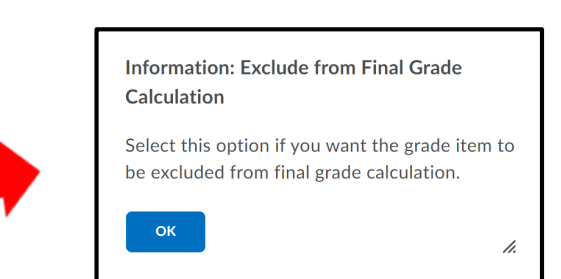

Enter a short version of the grade item name (or an abbreviation) to display in the grade book to save space.

OK

**Information: Short Name** 

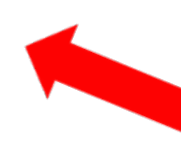

Select the appropriate Gradebook Category.

h.

**Information: Maximum Points** 

Enter the desired maximum grade value.

OK

**Information: Bonus** 

Bonus items are not included in the maximum points for a category or final grade. They are added on top of the calculated grade. Bonus items cannot make users' grades exceed the maximum points specified, unless the Can Exceed option is selected.

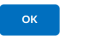

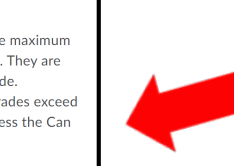

General

Restrictions

Numeric

Type

Name\*

Properties

 $\frac{\hbar}{\hbar}$ Short Name Category

 $\boldsymbol{\Omega}$ 

[New Category] None  $\checkmark$ 

Show Description

10

Can Exceed  $\boldsymbol{Q}$  $\Box$ 

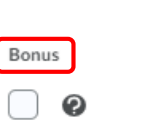

 $\mathbf{\Omega}$ 

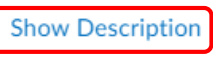

Grading

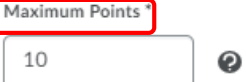

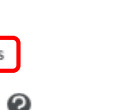

Exclude from Final Grade Calculation

### Grade Scheme -- Default Scheme -- (Percentage)  $\checkmark$

 $\mathbf{Q}$ 

Rubrics Add Rubric

No rubrics selected.

### [Create Rubric in New Window]

**Display Options** 

Hide Display Options

**Student View** 

Display class average to users @

Display grade distribution to users  $\bigcirc$ 

Override display options for this item  $\bigcirc$ 

#### Show

- $\sqrt{\phantom{a}}$  Points grade
- $\sqrt{\phantom{a}}$  Grade scheme symbol
- $\sqrt{\rule{0pt}{2pt}}$  Grade scheme color

Managing View

Override display options for this item  $\bigcirc$ 

Save and New

Save

Cancel

#### Show

 $\sqrt{\phantom{a}}$  Points grade

**Save and Close** 

- $\blacktriangleright$  Grade scheme symbol
- $\sqrt{}$  Grade scheme color

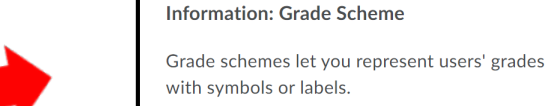

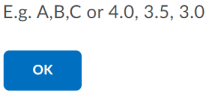

### Information: Display class average to users

h.

Select this option if you want to allow users to see the class average on the item.

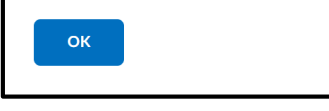

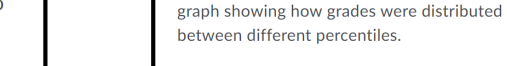

h.

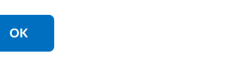

Information: Display grade distribution to users

Select this option if you want to allow users to see a

Gradebook

Organization: Items

 $\overline{\lambda}$ 

Information: Override display options for this item

Select this option if you want graded users to view grade information for this item differently from other items in the grade book.

## **OK**

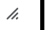

### Information: Override display options for this item

Select this option if you want to view grade information for this item differently from other items in your grade book.

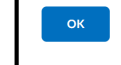

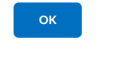

# Activity: Organize your Gradebook

# Assignments

# Create an Assignment

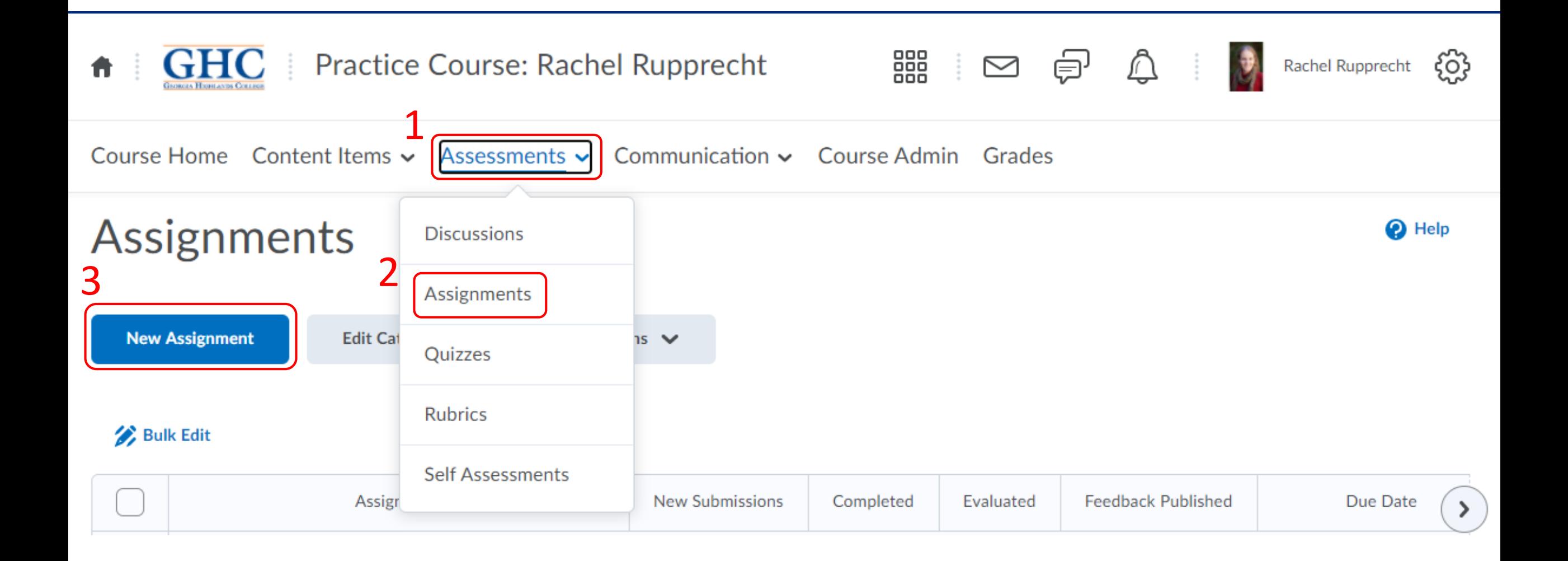

# Create an Assignment

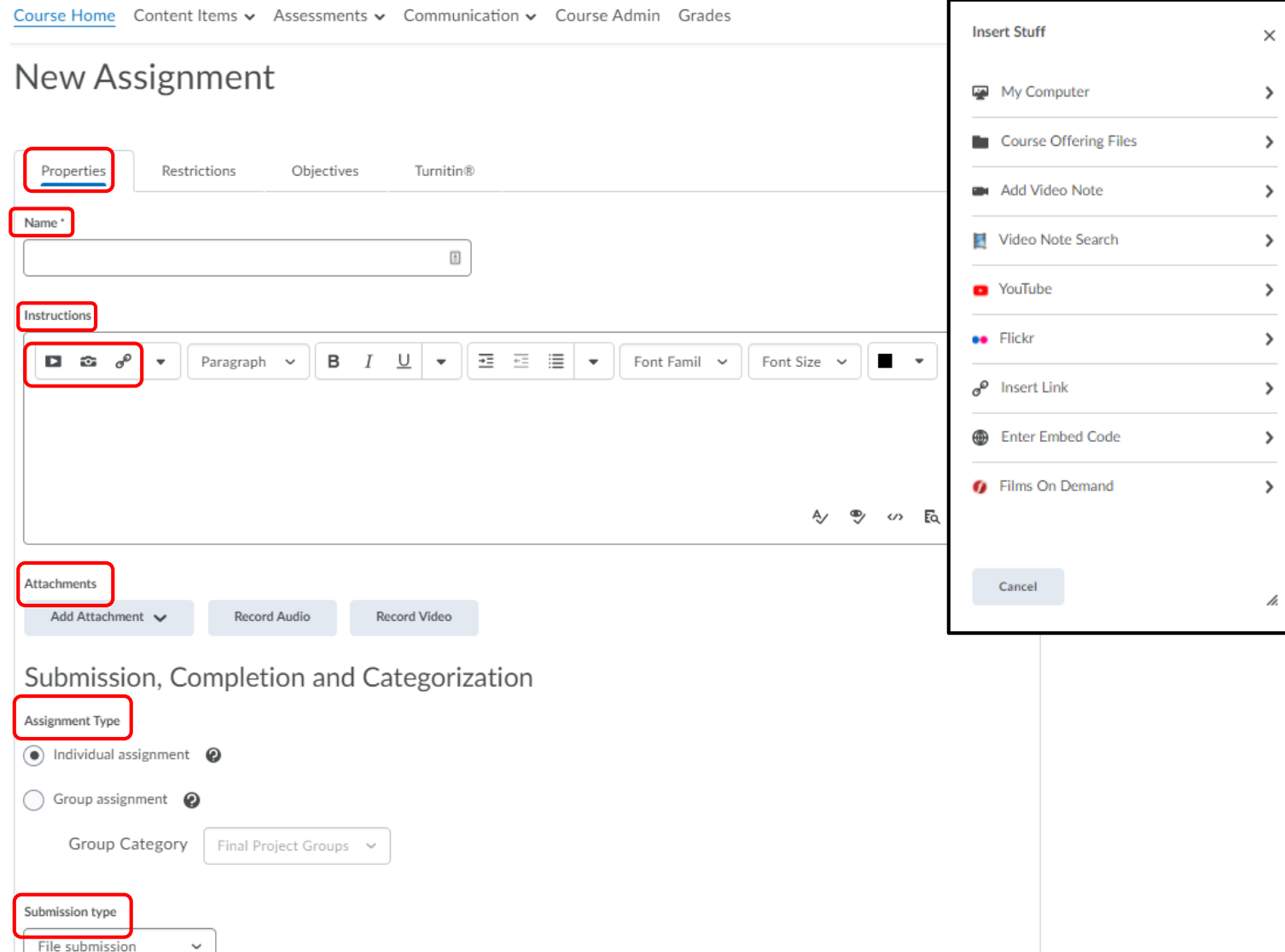

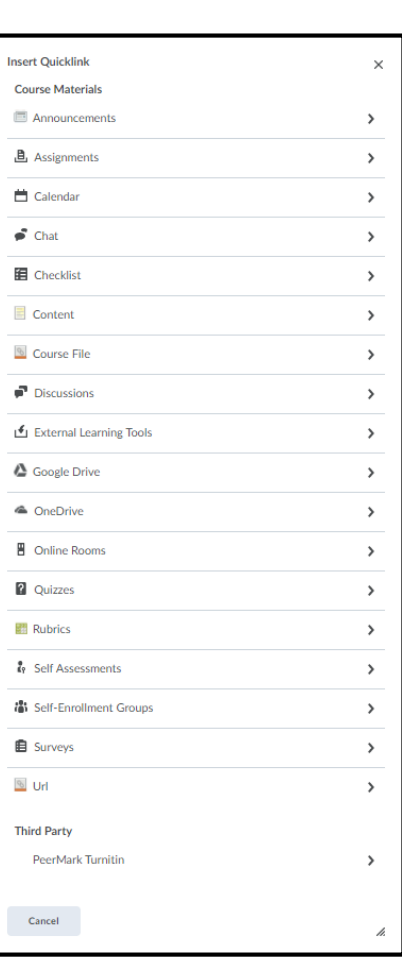

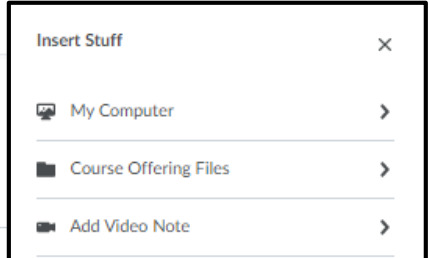

# Create an Assignment (continued)

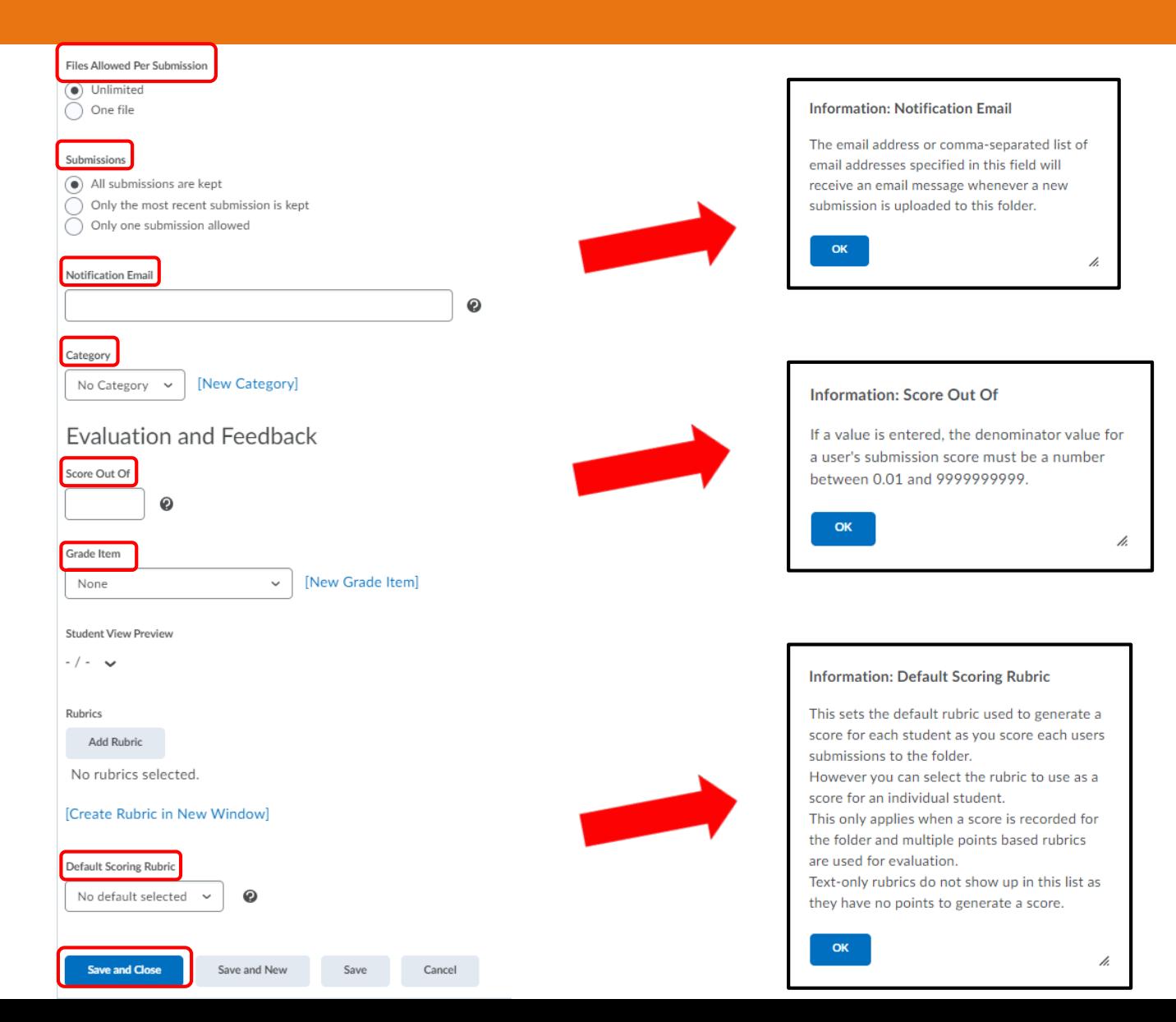

Course Home Content Items v Assessments v Communication v Course Admin Grades

## Edit Assignment - Test .

#### Properties Restrictions Objectives **Turnitin®**  $\sqrt{\phantom{a}}$  Hide from Users Due Date Due Date: date by which the assignment | Has Due Date must be submitted. 10/15/2020 16:57 Now **United States - New York Availability** Availability: dates during Has Start Date which the assignment is 12:57 10/8/2020 Now visible to students. **United States - New York** | Has End Date 10/15/2020 16:57 Now **United States - New York Release Conditions Attach Existing Create and Attach** Remove All Conditions There are no conditions attached to this item. **Special Access**  $\odot$ ) Allow users with special access to submit outside the normal availability dates for this folder Allow only users with special access to see this folder **Add Users to Special Access Save and Close Save and New** Save Cancel

# Create an Assignment: Restrictions

# Submit an Assignment: Student View

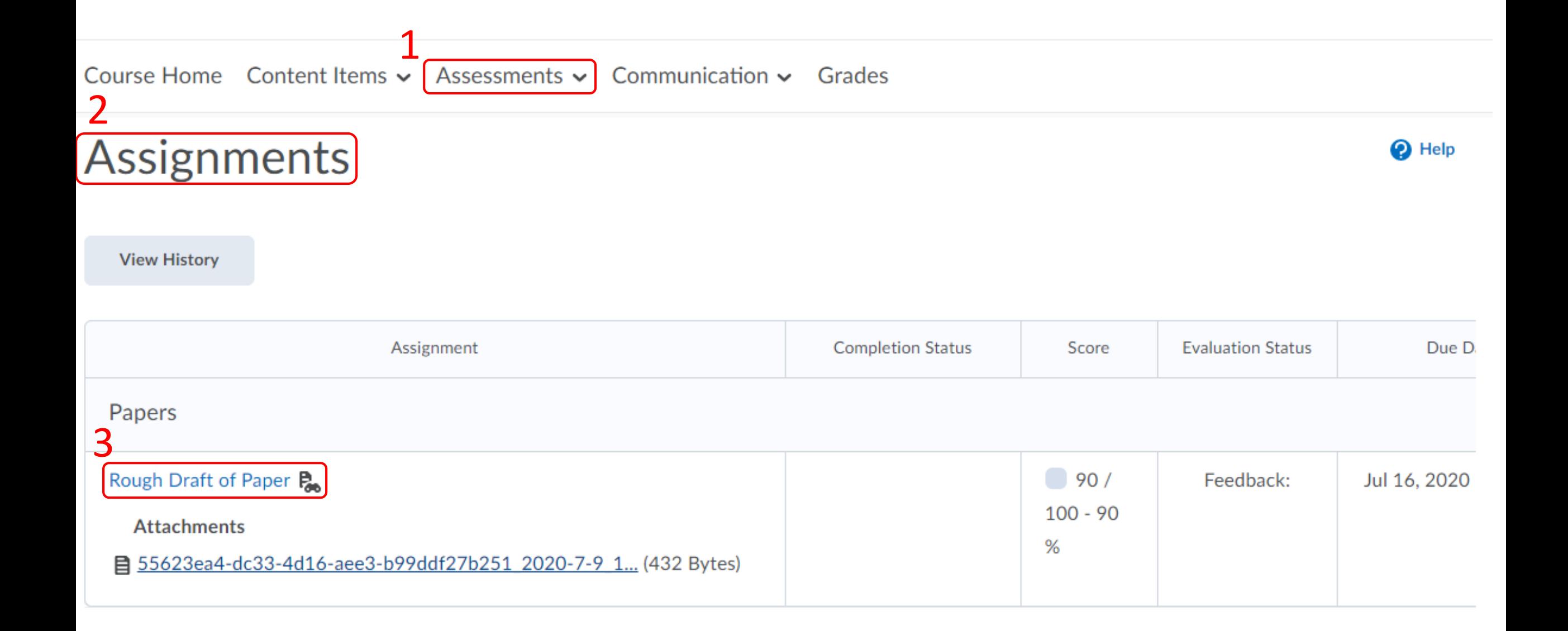

# Submit an Assignment: Student View

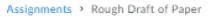

Rough Draft of Paper

Hide Assignment Information

Turnitin®

% This assignment will be submitted to Turnitin®.

Instructions See the video for instructions **Range Rubric** 

Start Date Jul 9, 2020 9:00 AM

Due Date Jul 16, 2020 11:59 AM

Attachments

■ 55623ea4-dc33-4d16-aee3-b99ddf27b251 2020-7-9 1... (432 Bytes)

Download All Files

**D** Show Rubrics

Submit Assignment

Files to submit

(0) file(s) to submit

After uploading, you must click Submit to complete the submission.

Add a File Record Audio

Comments

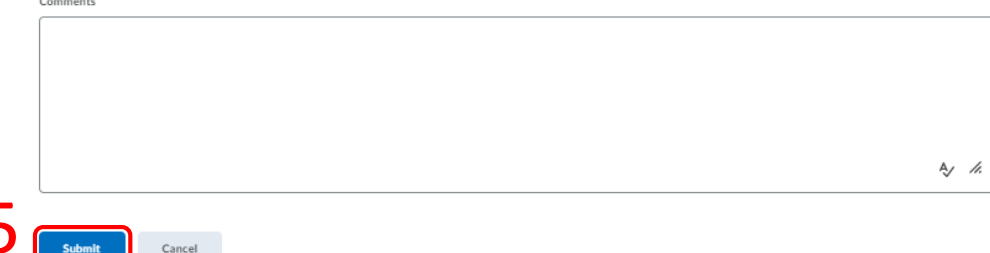

## Grade an Assignment: Assignment Folder

Course Home Content Items  $\sim$  Assessments  $\sim$  Communication  $\sim$  Course Admin Grades

Assignments > Rough Draft of Paper > Submissions

## **Rough Draft of Paper - Submissions**

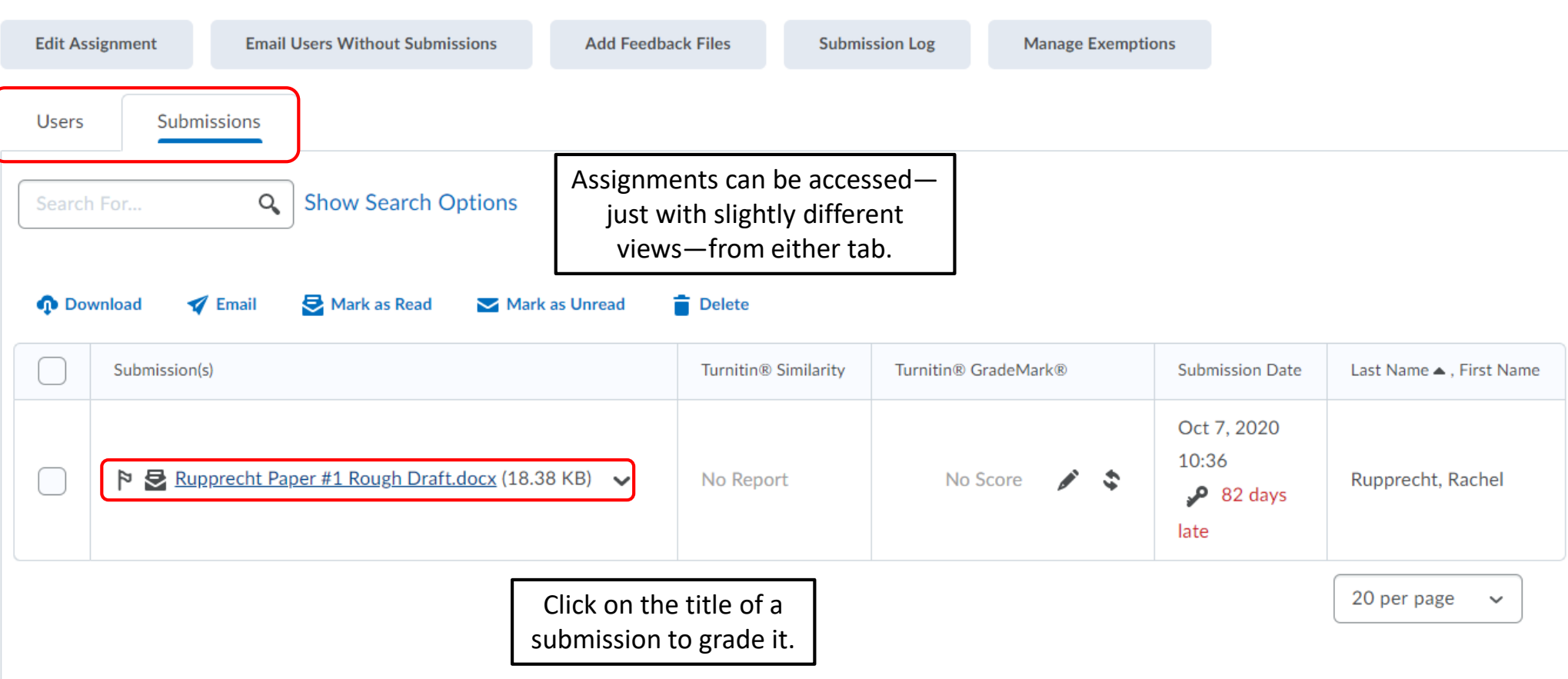

# Grade an Assignment

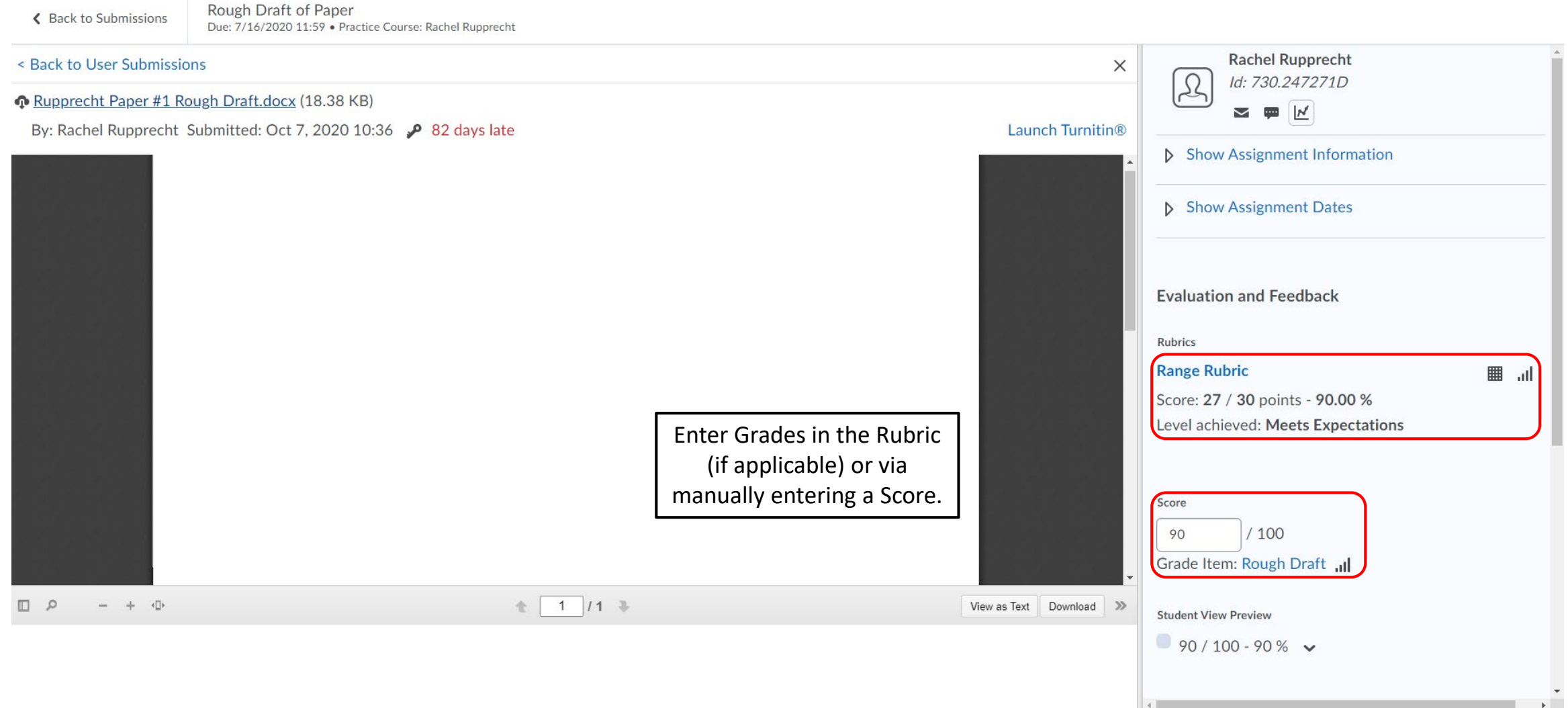

# Grade an Assignment (continued)

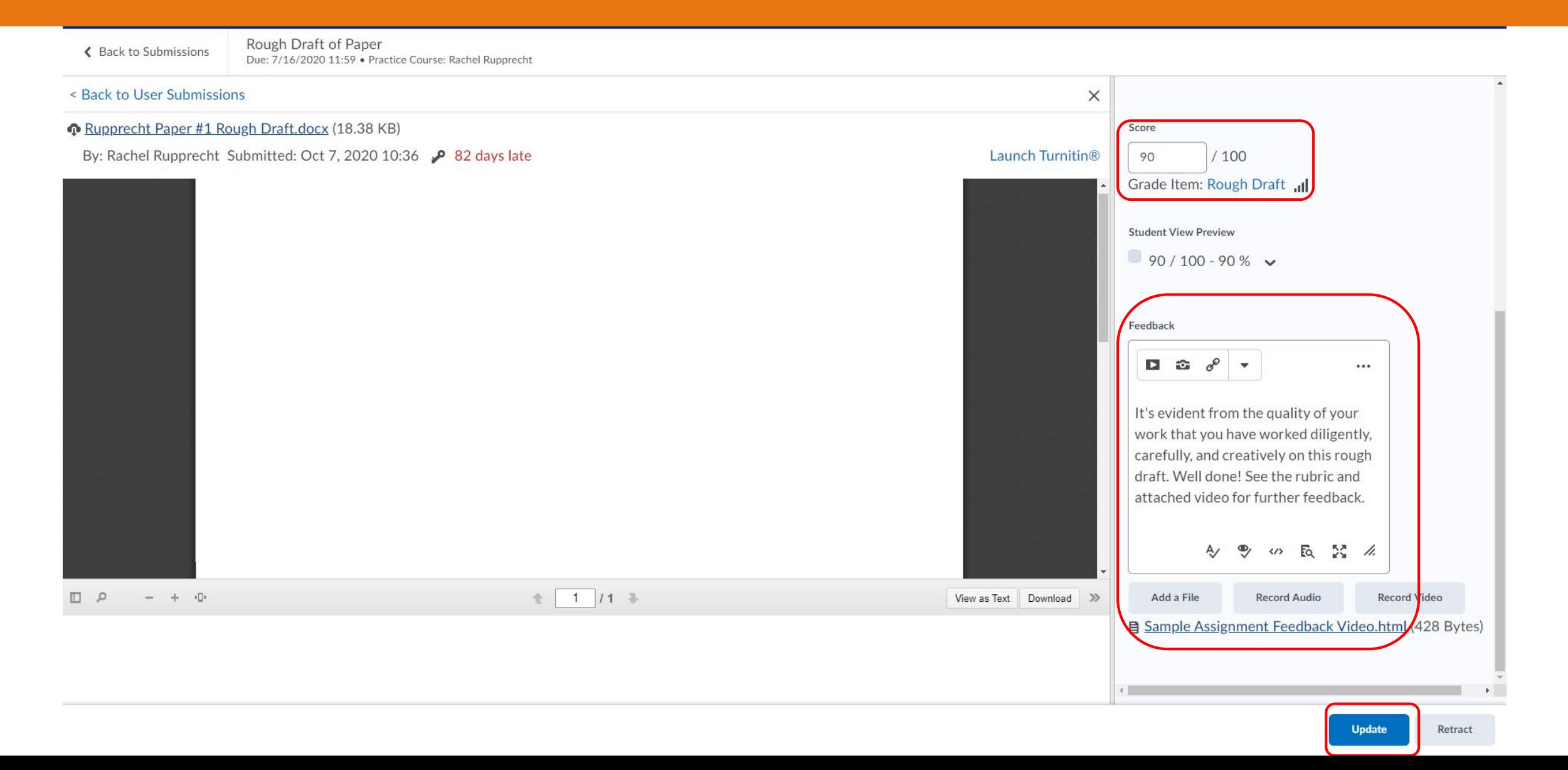

# Grade an Assignment: Rubric

Choose scoring rubric: Range Rubric  $\sim$ 

## **Range Rubric**

**Graded by Rachel Rupprecht** 

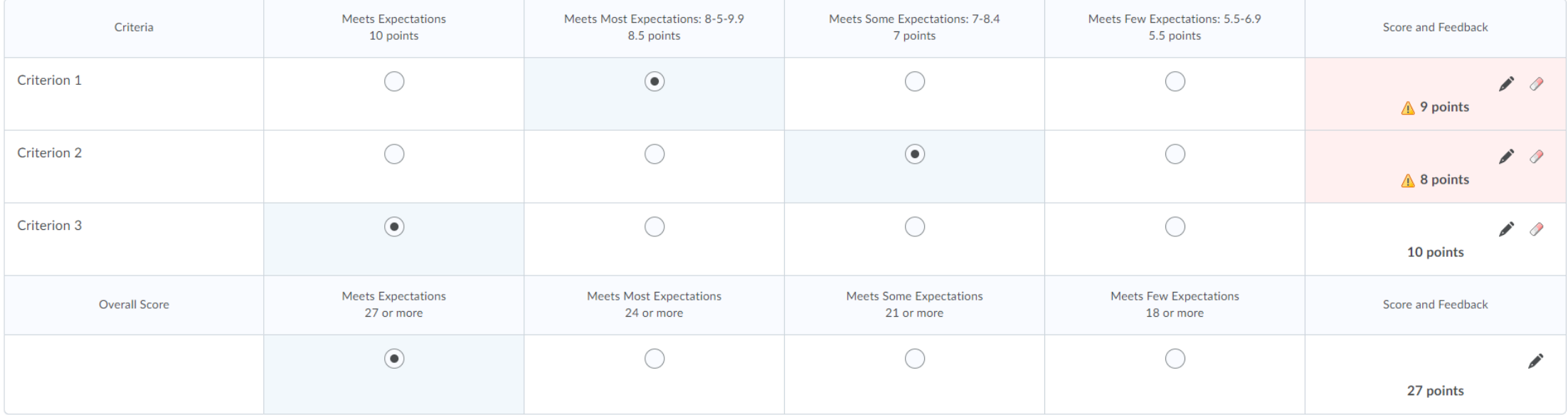

 $\boxed{\checkmark}$  Transfer rubric feedback to general feedback for the assignment submission.

# Grade an Assignment: Gradebook

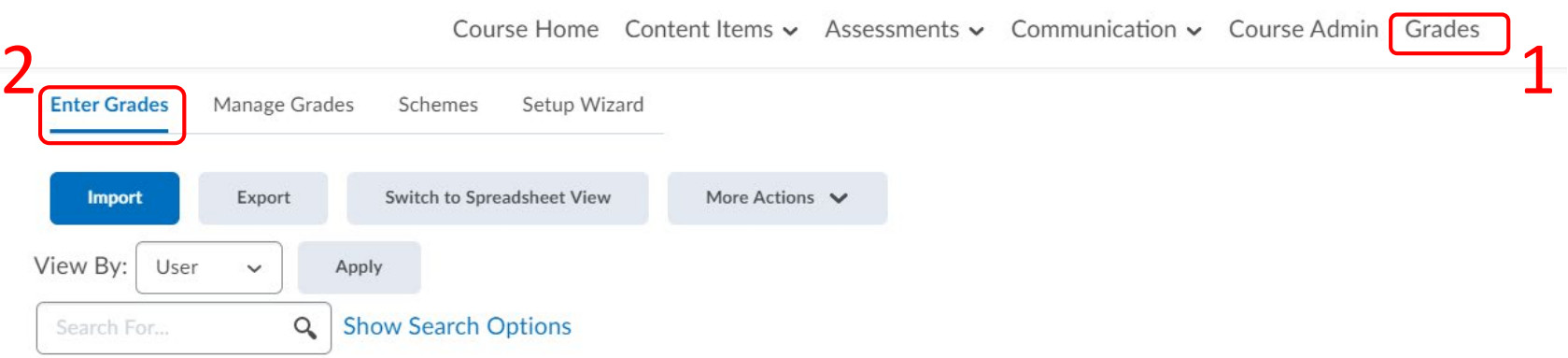

### $\blacktriangleright$  Email

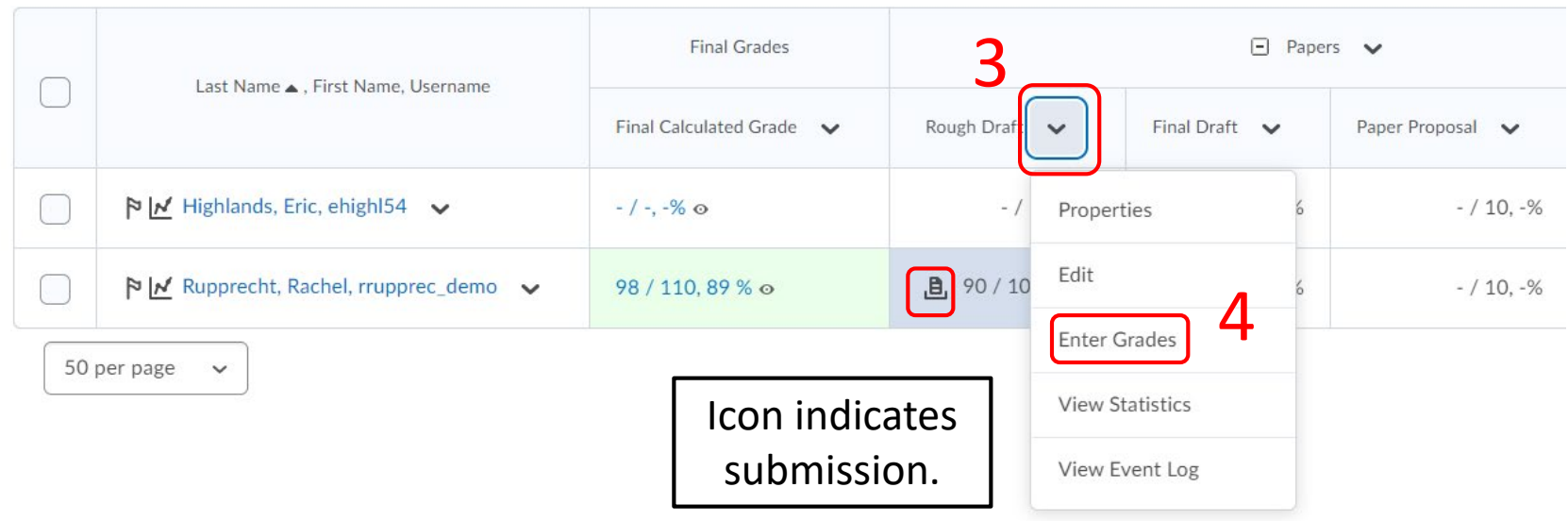

# Grade an Assignment: Gradebook

Course Home Content Items v Assessments v Communication v Course Admin Grades

## Grade Item: Rough Draft v

**D** Show details and overall feedback

## Users

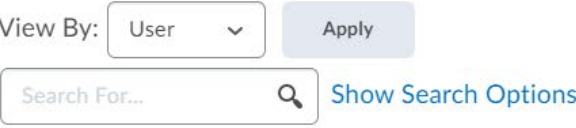

Click on a submission to grade it.

#### **9** Set Grades **P.** Clear Grades Add Feedback Exempt Unexempt  $\sum$  Email

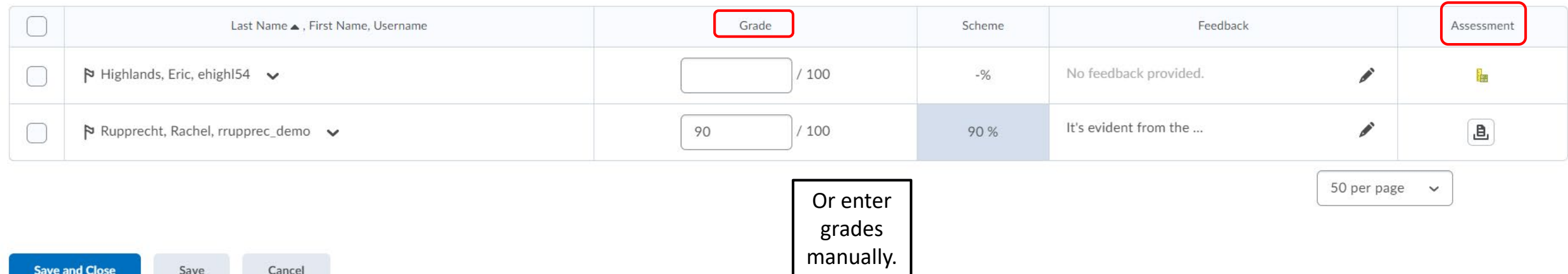

# Grade an Assignment: Gradebook

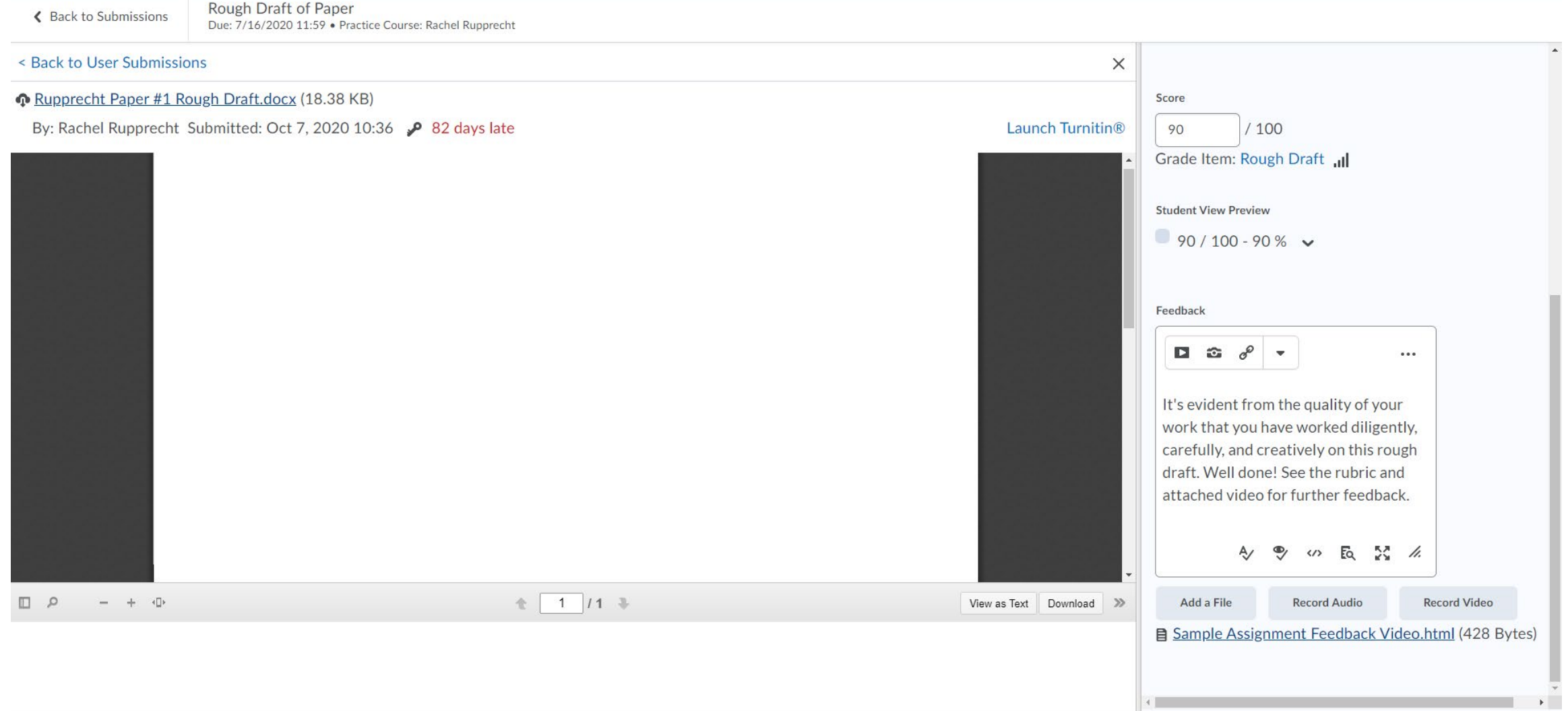

# Feedback: Assignments (Student View)

Course Home Content Items  $\vee$  Assessments  $\vee$  Communication  $\vee$ Grades

## Assignments

**View History** 

**Evaluation Status** Assignment **Completion Status** Score Du Papers 2 Submissions, 2 Files  $90/$ Rough Draft of Paper Feedback: Jul 16, 2020  $100 - 90$ **Unread Attachments** % **■** 55623ea4-dc33-4d16-aee3-b99ddf27b251 2020-7-9 1... (432 Bytes)

**2** Help

Assignments > View Feedback

## Feedback for Rough Draft of Paper

**Submission Feedback** 

#### Overall Feedback

It's evident from the quality of your work that you have worked diligently, carefully, and creatively on this rough draft. Well done! See the rubric and attached video for further feedback.

#### Rubric Name: Range Rubric

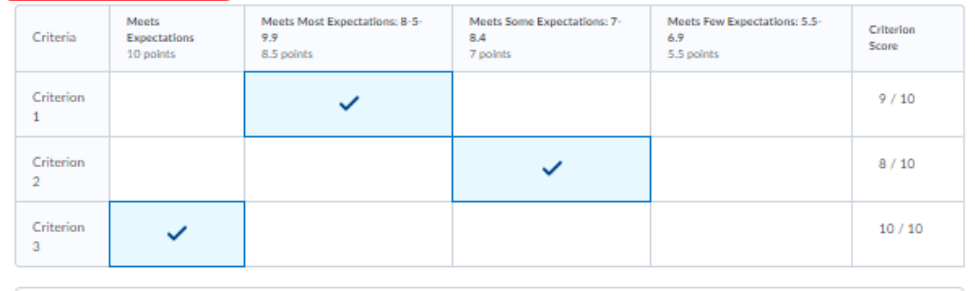

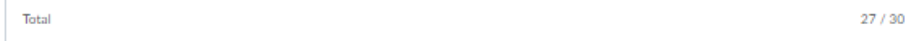

#### **Overall Score**

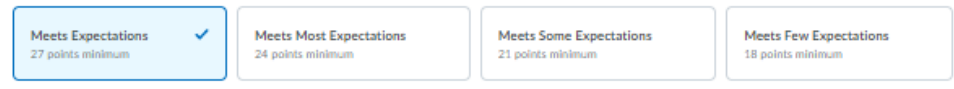

Score

90 / 100 - 90 %

**Feedback Date** 

Oct 7, 2020 10:42 AM

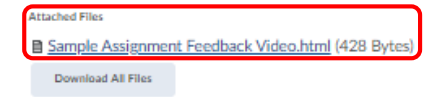

Assignment

Rough Draft of Paper B.

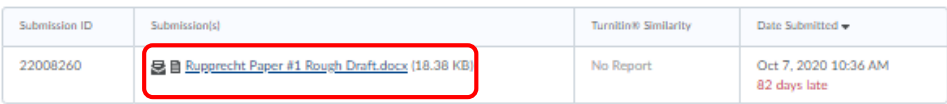

## Feedback: Assignments

# Feedback: Assignments (Student View)

Course Home Content Items  $\sim$  Assessments  $\sim$  Communication  $\sim$  Grades

Assignments

**View History** 

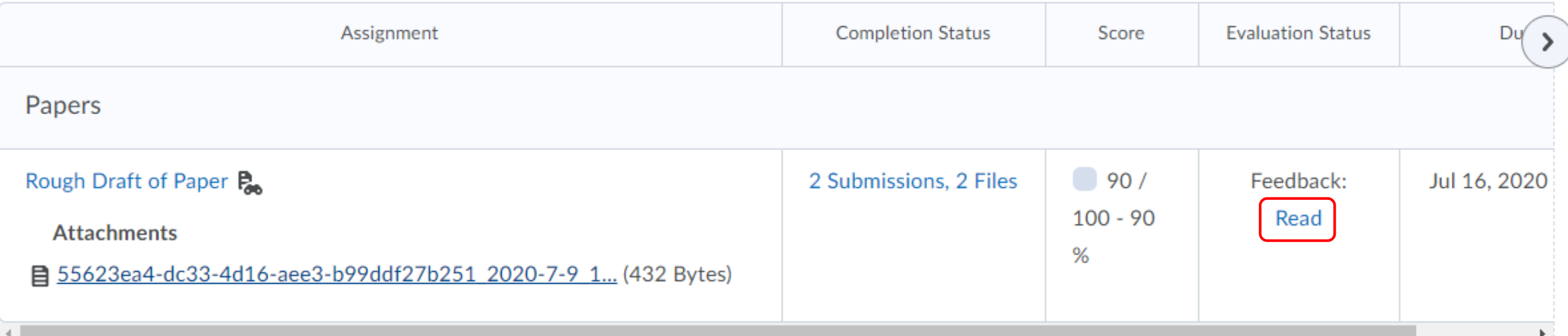

<sup>O</sup>Help

# Feedback: Grades (Student View)

Course Home Content Items v Assessments v Communication v Grades

## Grades

**Print** 

## **Final Calculated Grade**

Points

98.33 / 110 单

Grade

89.39 %

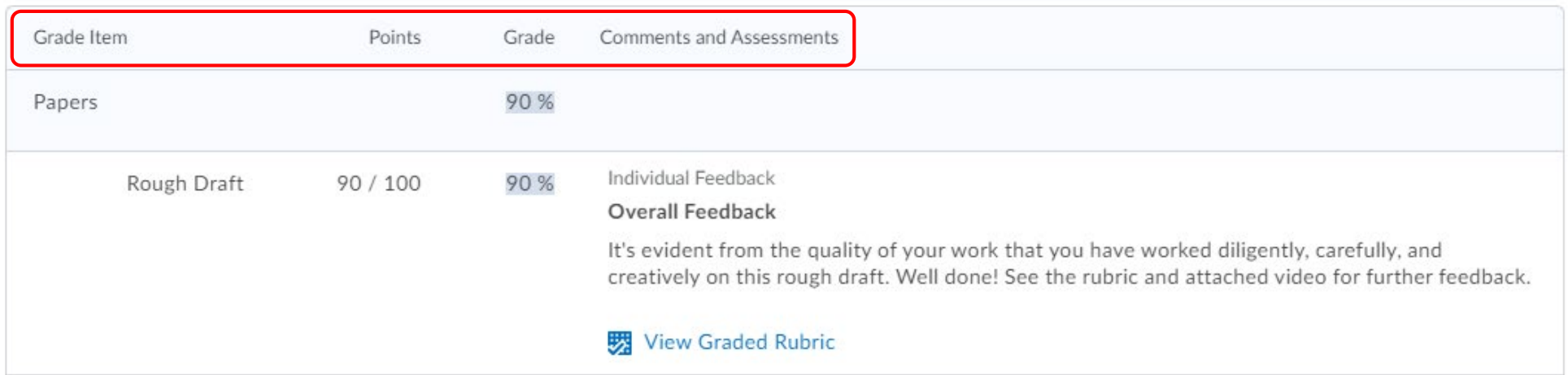

# Activity: Create & Grade an Assignment

# Discussions

# Create a Discussion

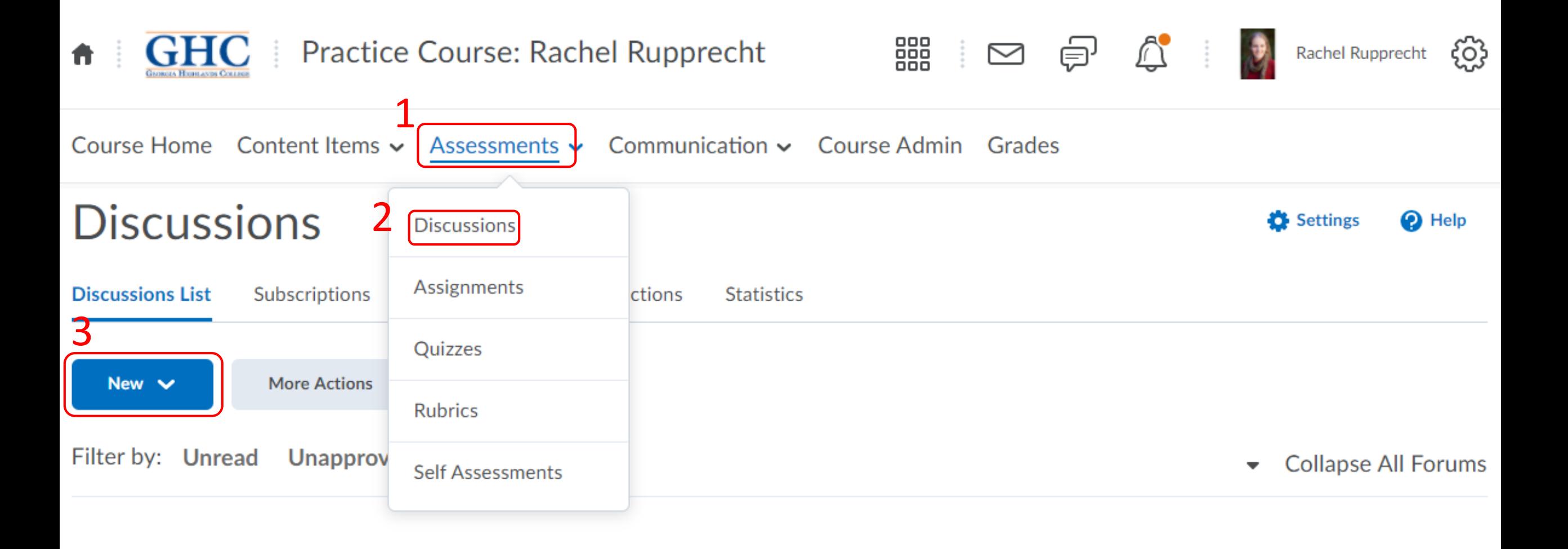

Course Home Content Items  $\sim$  Assessments  $\sim$  Communication  $\sim$  Course Admin Grades

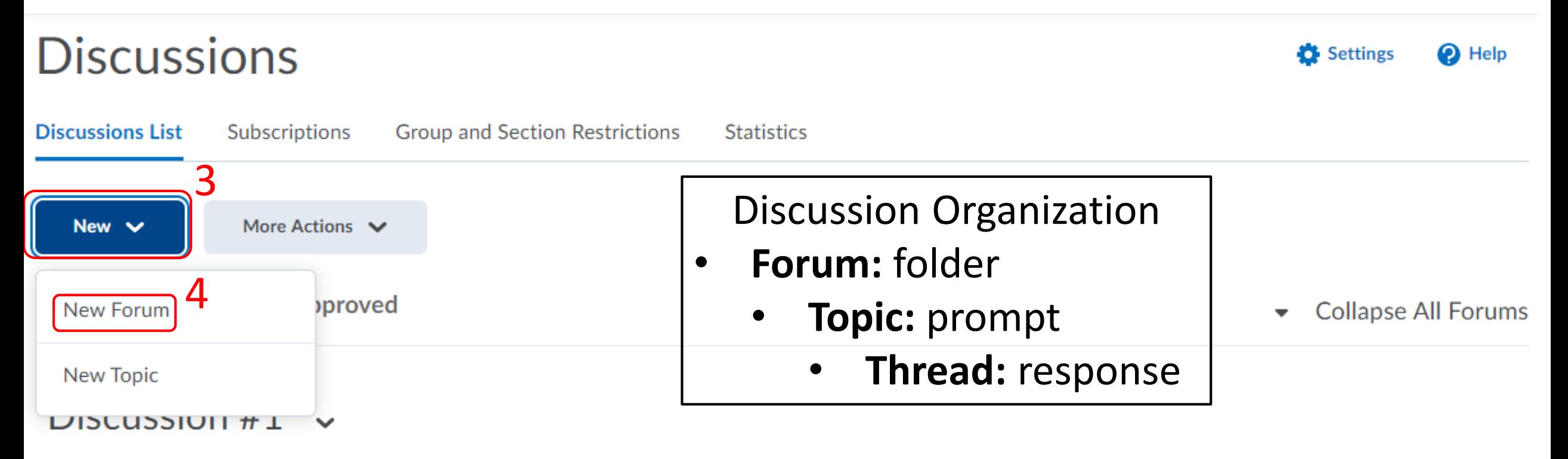

Course Home Content Items v Assessments v Communication v Course Admin Grades

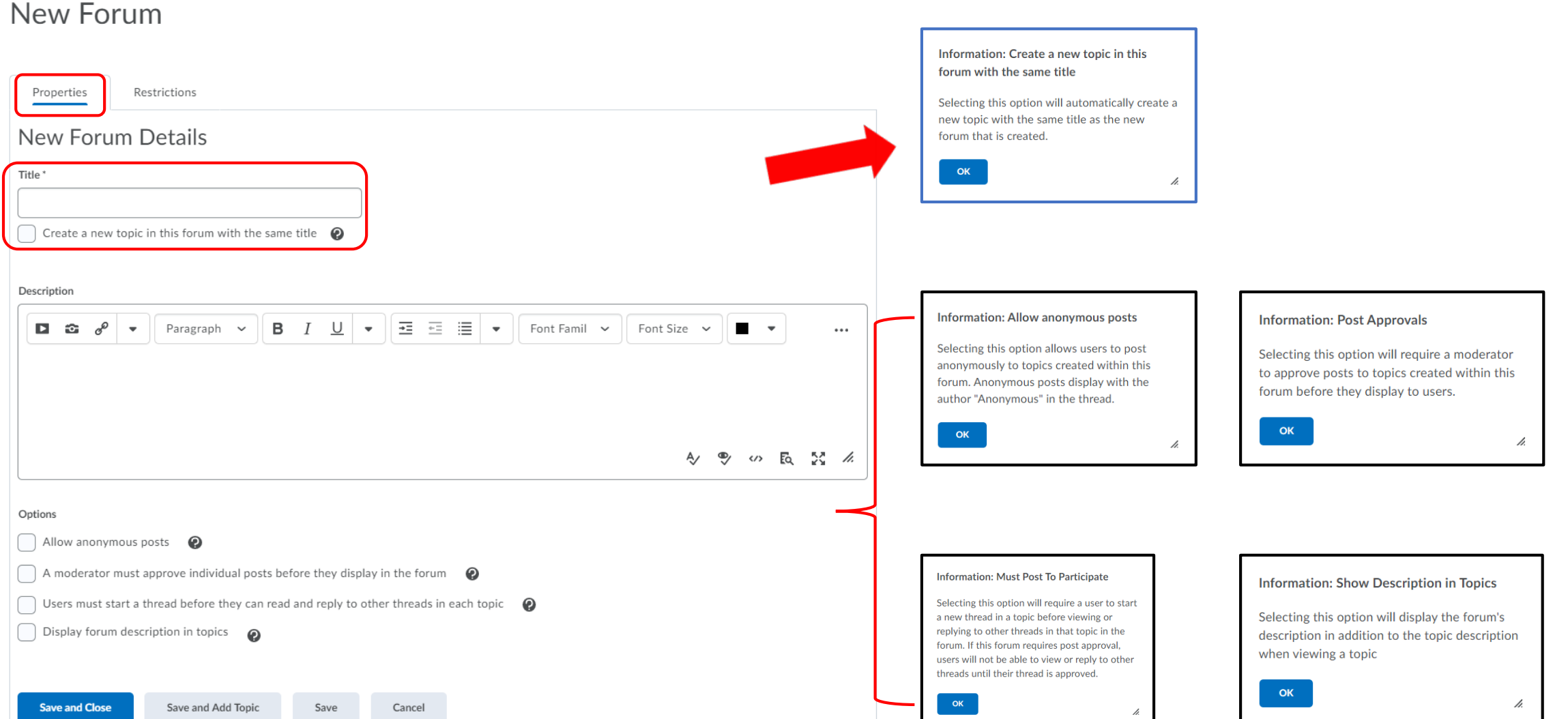

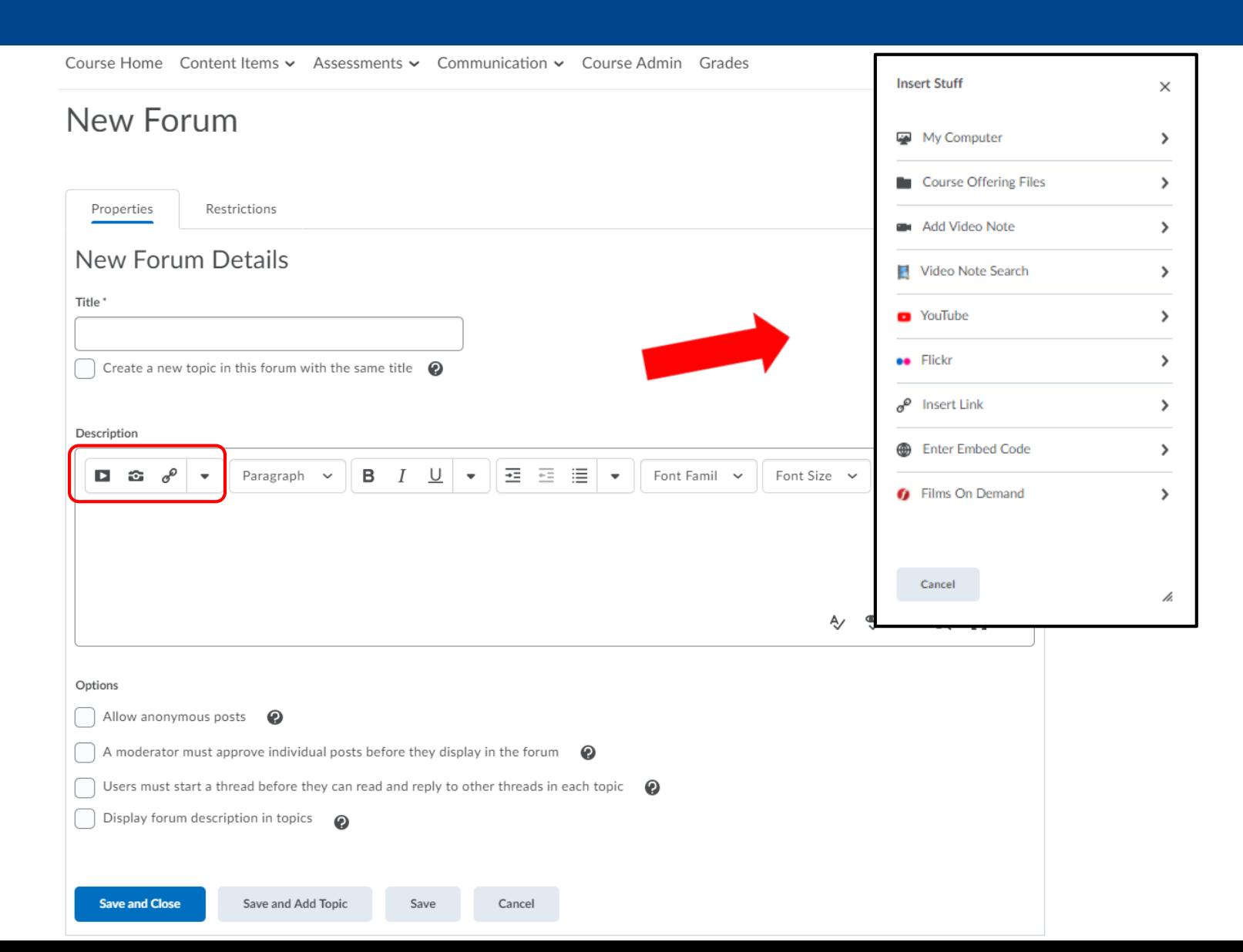

![](_page_33_Picture_55.jpeg)

![](_page_33_Picture_56.jpeg)

## Edit Forum - Test .

![](_page_34_Picture_25.jpeg)

## **Information: Group and Section Restrictions**

When this option is enabled, only members of the specified groups or sections will have access to this forum

OK

## Create a Discussion: Topic

![](_page_35_Figure_1.jpeg)

# Create a Discussion: Topic

## Edit Topic - Test v

![](_page_36_Picture_25.jpeg)

## **Information: Group and Section Restrictions**

When this option is enabled, only members of the specified groups or sections will have access to this forum

ħ.

OK

# Create a Discussion: Topic

## Edit Topic - Test  $\sim$

![](_page_37_Figure_2.jpeg)

#### Information: Include unassessed posts

OK

Selecting this option will include unassessed posts in the topic score calculation as zero. If this option is not selected, unassessed posts will not be included in the topic score calculation.

# Discussion Settings

![](_page_38_Figure_1.jpeg)

# Discussion Settings

Course Home Content Items v Assessments v Communication v Course Admin Grades

![](_page_39_Figure_2.jpeg)

# Discussion Settings (continued)

![](_page_40_Figure_1.jpeg)

# Grid View

Course Admin Grades Course Home Content Items  $\sim$  Assessments  $\sim$  Communication  $\sim$ 

![](_page_41_Picture_2.jpeg)

# Reading View

Course Home Content Items  $\sim$  Assessments  $\sim$  Communication  $\sim$  Course Admin Grades

![](_page_42_Picture_2.jpeg)

# Activity: Create a Discussion

# Associating Assessments with the Gradebook

## New Assignment

Only one submission allowed

![](_page_45_Picture_33.jpeg)

## Gradebook Item Association

We recommend associating an assignment with a Gradebook item when you create it. To do so, in the "Properties" tab, scroll down to "Evaluation and Feedback."

 $\cdots$ 

![](_page_46_Figure_0.jpeg)

## Gradebook Item Association

![](_page_46_Figure_2.jpeg)

![](_page_47_Figure_0.jpeg)

## **Bulk Edit**

![](_page_47_Picture_13.jpeg)

# Activity: Associate an Assessment with the Gradebook

# Learning Goals

Upon Successful Completion of this workshop, you will be able to:

- Organize the Gradebook
- Create & Manage D2L Discussions
- Create & Grade D2L Assignments
- Associate Assessments with Gradebook items

# Questions?

[cetl@highlands.edu](mailto:cetl@highlands.edu)

[cetl.highlands.edu/resources/technology/d2l](http://www.cetl.highlands.edu/resources/technology/d2l)

![](_page_50_Picture_3.jpeg)

![](_page_50_Picture_4.jpeg)